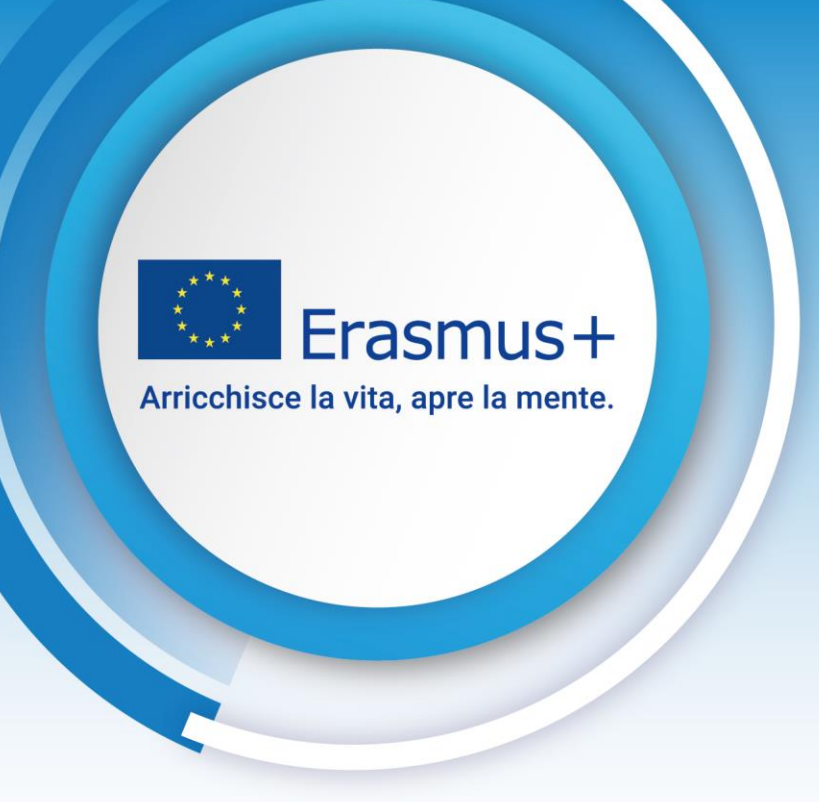

### Bando Erasmus+ 2023

Azione chiave KA210-ADU – Partenariati su Piccola Scala

# Modulo di Candidatura

## *Istruzioni per la compilazione*

#### Settore: Educazione degli adulti

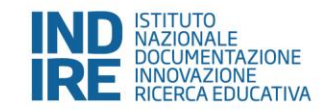

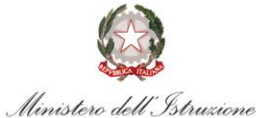

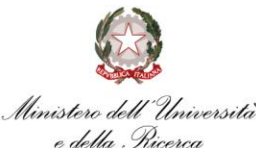

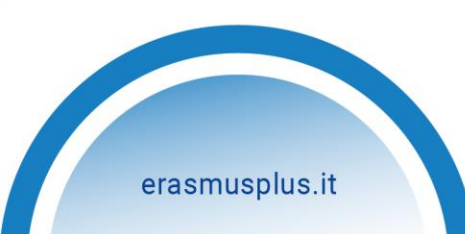

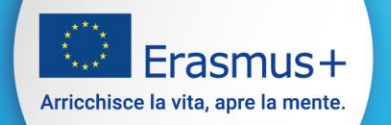

## **Come presentare una candidatura KA210**

Prima di poter compilare la domanda, il richiedente deve disporre di un **EU login** 

Se non si possiede un account **EU Login**, utilizzare il seguente link: **[registrazione EU Login](https://webgate.ec.europa.eu/cas/eim/external/register.cgi)**

Se si possiede un account **EU Login**, effettuare il login cliccando qui **[EU Login](https://webgate.ec.europa.eu/cas/login)**

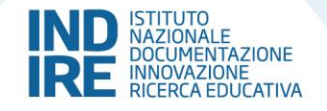

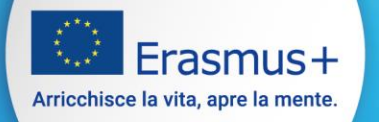

## Una volta effettuato il login nel menù a sinistra selezionare **Opportunities**, poi **Erasmus+**

### **Opportunities > Erasmus+**

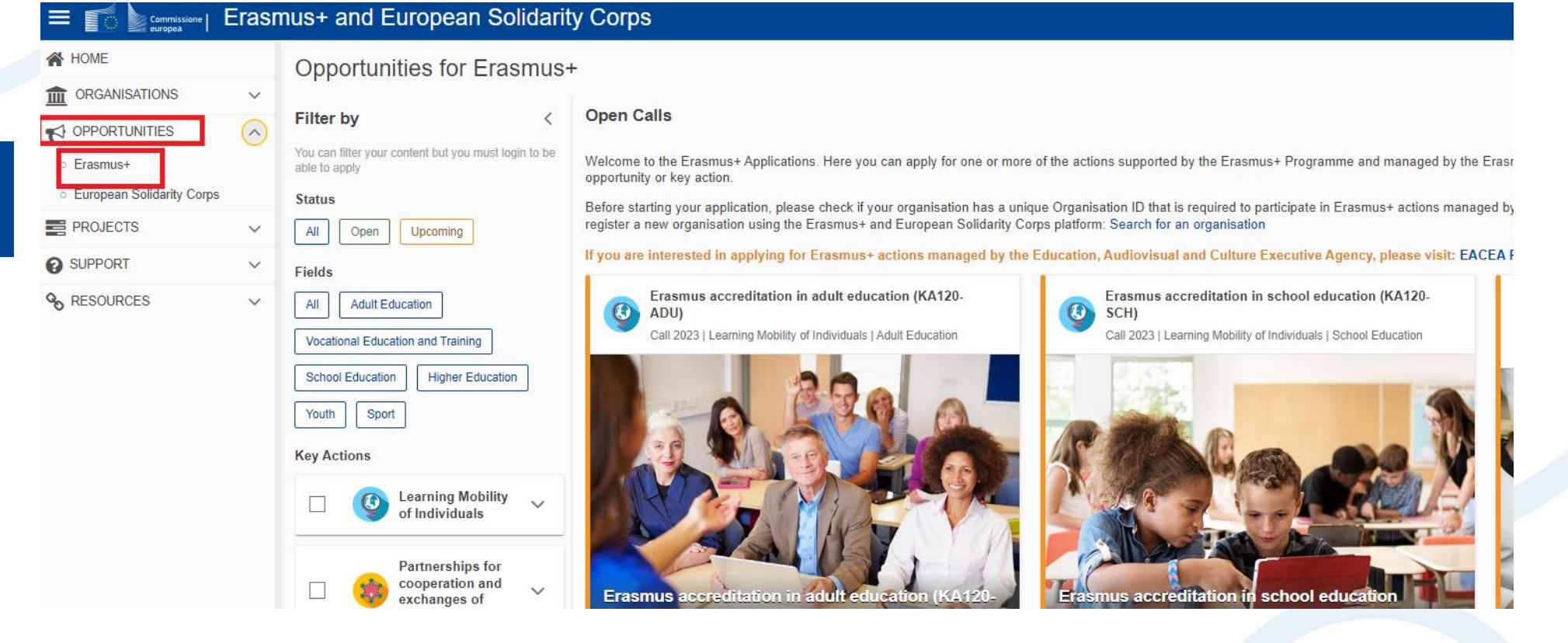

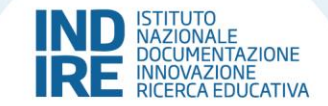

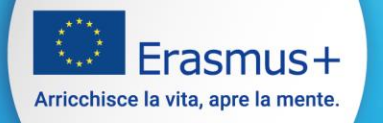

### All'interno si trovano tutte le **Call** disponibili (ovvero i bandi a cui è possibile candidarsi)

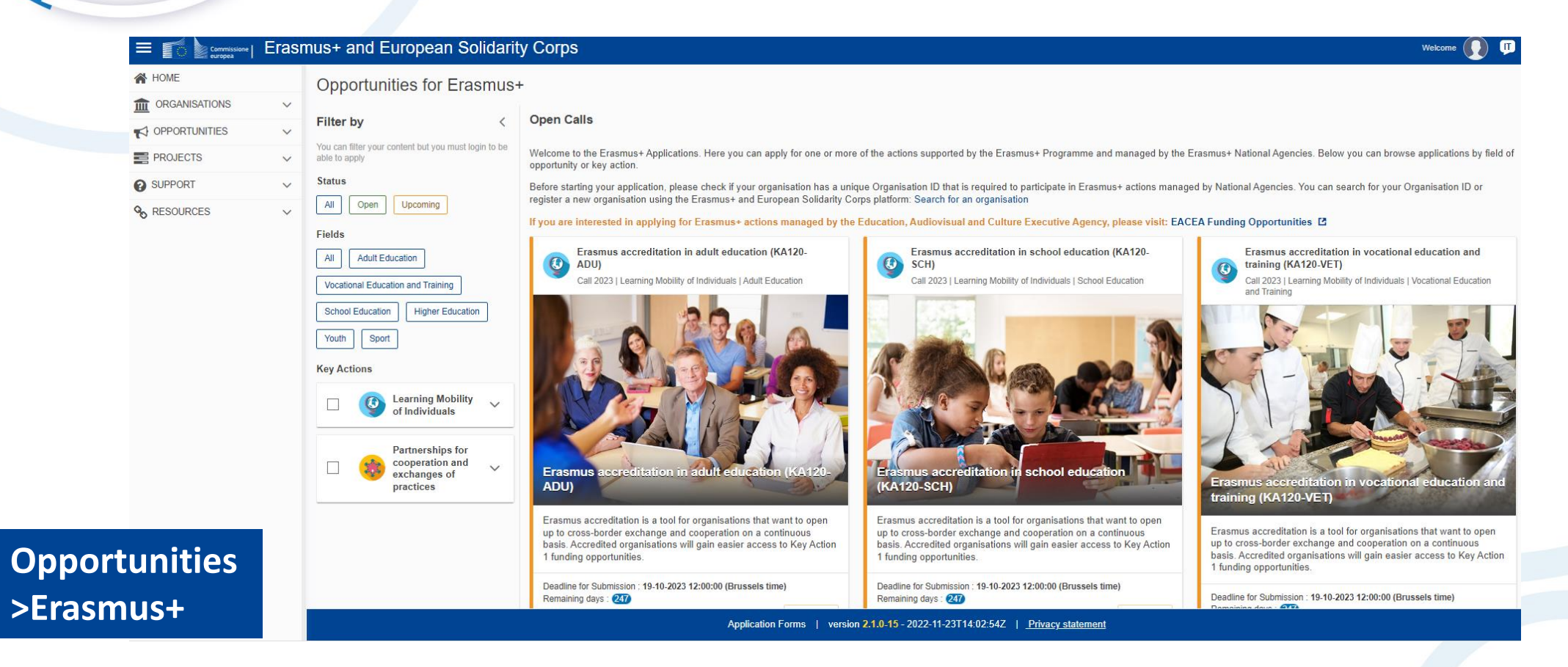

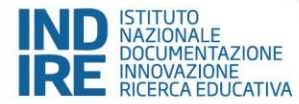

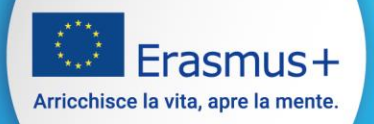

#### Selezionare lo status «**Open**», il settore «**ADULT EDUCATION»** e

#### Key Action «**Partnerships for cooperation and exchanges of practices**»

## **Opportunities** > Erasmus+

 $\equiv$  # **N** HOME

**OPPORTUNITIES** 

C Erasmus+

**B** APPLICATIONS

**PROJECTS** 

**O** SUPPORT

**G**<sub>RESOURCES</sub>

**Open** Adult Education

**Partnerships for cooperation and exchanges of practices**

**Erasmus+ and European Solidarity Corps** Opportunities for Erasmus+ THE ORGANISATIONS  $\checkmark$ **Open Calls Filter by**  $\sim$ You can filter your content but you must login to be Welcome to the Erasmus+ Applications. Here you can apply for one or more of the actions supported by the Erasmus+ Programme and managed by the Erasmus+ National Agencies. Below you can browse applir able to apply Before starting your application, please check if your organisation has a unique Organisation ID that is required to participate in Erasmus+ actions managed by National Agencies. You can search for your Organisa C European Solidarity Corps Status Search for an organisation All If you are interested in applying for Erasmus+ actions managed by the Education, Audiovisual and Culture Executive Agency, please visit: EACEA Funding Opportunities [2] **Field:** Small-scale partnerships in adult education (KA210-ADU) Cooperation partnerships in adult education (KA220-ADU) Call 2023 | Round 1 | Partnerships for conneration and exchanges of practices | Adult Education Call 2023 | Round 1 | Partnerships for cooperation and exchanges of practices | Adult Education **Adult Educati** All Vocational Education and Training **OR** EESCP.SIDEBAR.TOOLS.... V **Higher Education** School Education Youth Sport **Key Actions Learning Mobility** of Individuals Partnerships for cooperation and exchanges of practices Small-scale partnerships in adj It education (KA210-ADU **Cooperation partnerships in ad KA220-ADU** This action enables participating organisations to gain experience in international cooperation This action enables participating organisations to gain experience in international cooperation and to strengthen their capacities. Small-scale Partnerships are designed to widen access to and to strengthen their capacities, but also to produce high-quality innovative deliverables. The the programme to small-scale actors and individuals who are hard to reach in the fields of primary goal of Cooperation Partnerships is to allow organisations to increase the quality and school education, adult education, vocational education and training, education, youth and relevance of their activities, to develop and reinforce their networks of partners, to increase their sport. capacity to operate jointly at transnational level, boosting internationalisation of their activities and through exchanging or developing new practices and methods as well as sharing and confronting ideas. Deadline for Submission : 22-03-2023 12:00:00 (Brussels time) Apply Remaining days: 34 Deadline for Submission : 22-03-2023 12:00:00 (Brussels time) Apply Remaining days: 80

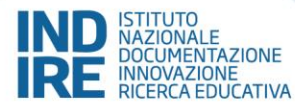

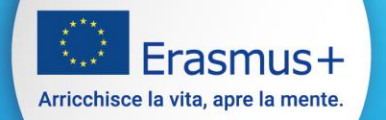

 $\frac{1}{2}$ 

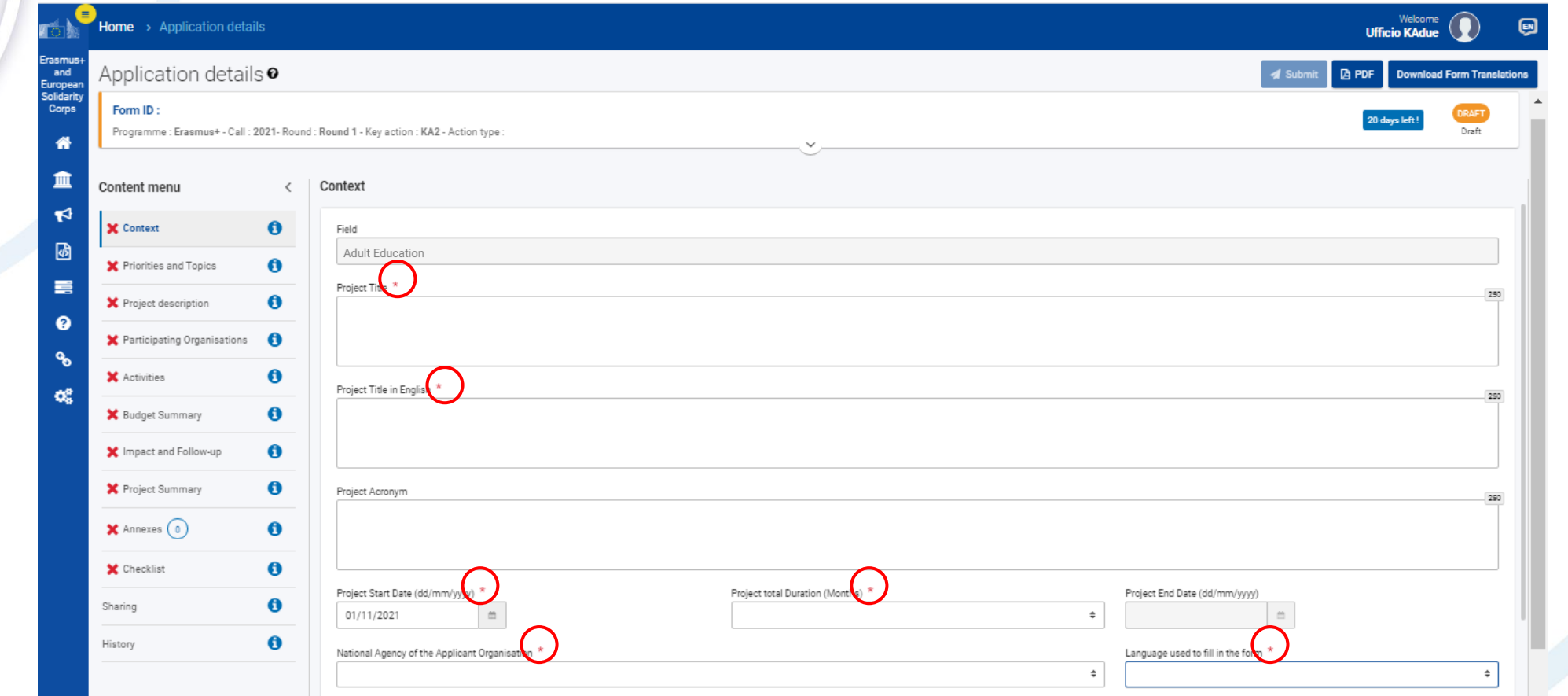

I campi contrassegnati con l'asterisco rosso sono **obbligatori**, la mancata compilazione comporta l'impossibilità alla *submission*.

Se una sezione è contrassegnata da una **X rossa** significa che mancano informazioni obbligatorie in quella sezione.

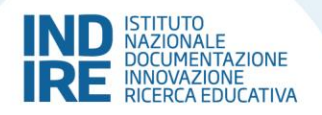

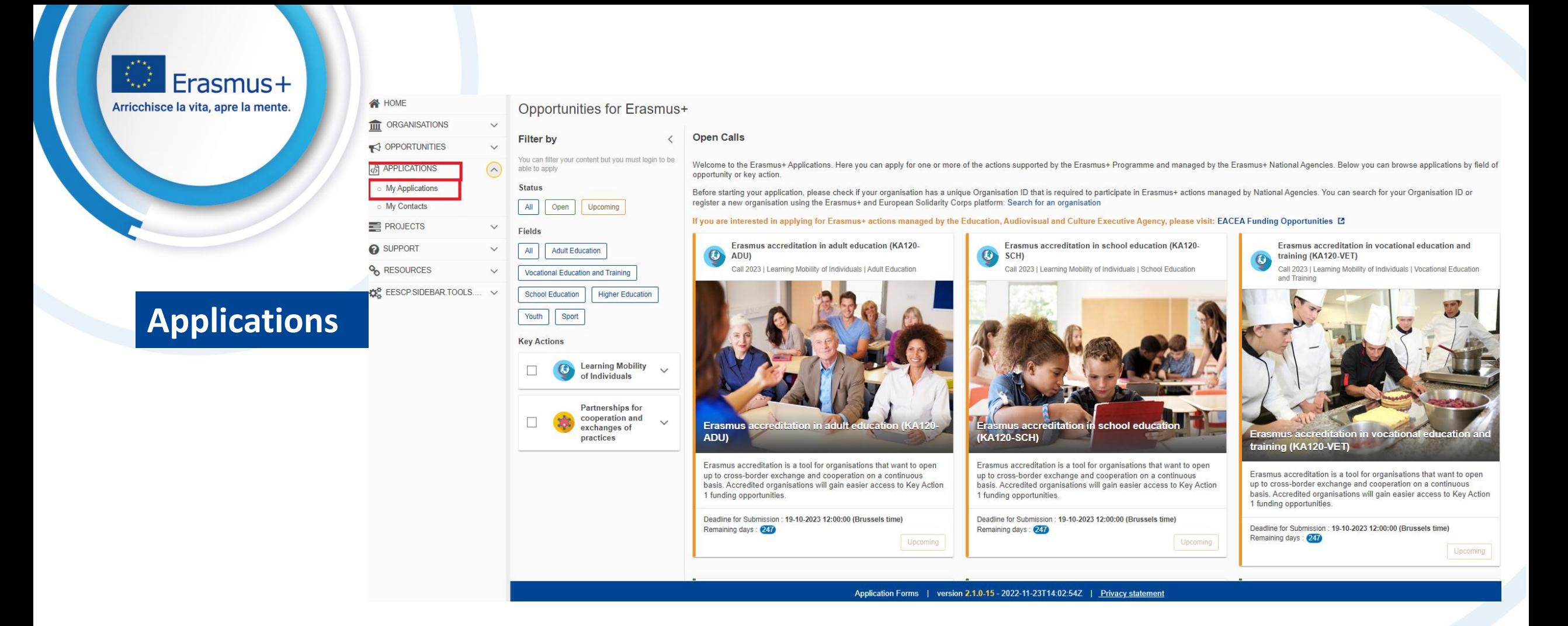

È possibile riprendere la candidatura già iniziata in qualsiasi momento andando su: **Applications -> My Applications**

Il salvataggio avviene automaticamente ad ogni modifica apportata, anche minima.

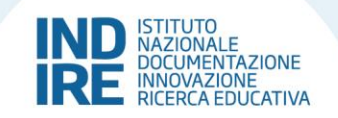

 $r$ asmus $+$ Arricchisce la vita, apre la mente.

Nella sezione **Context**, per prima cosa scegliere la **lingua di compilazione** del webform. Quest'ultimo può essere compilato in ognuna delle lingue elencate, la stessa per tutto il webform.

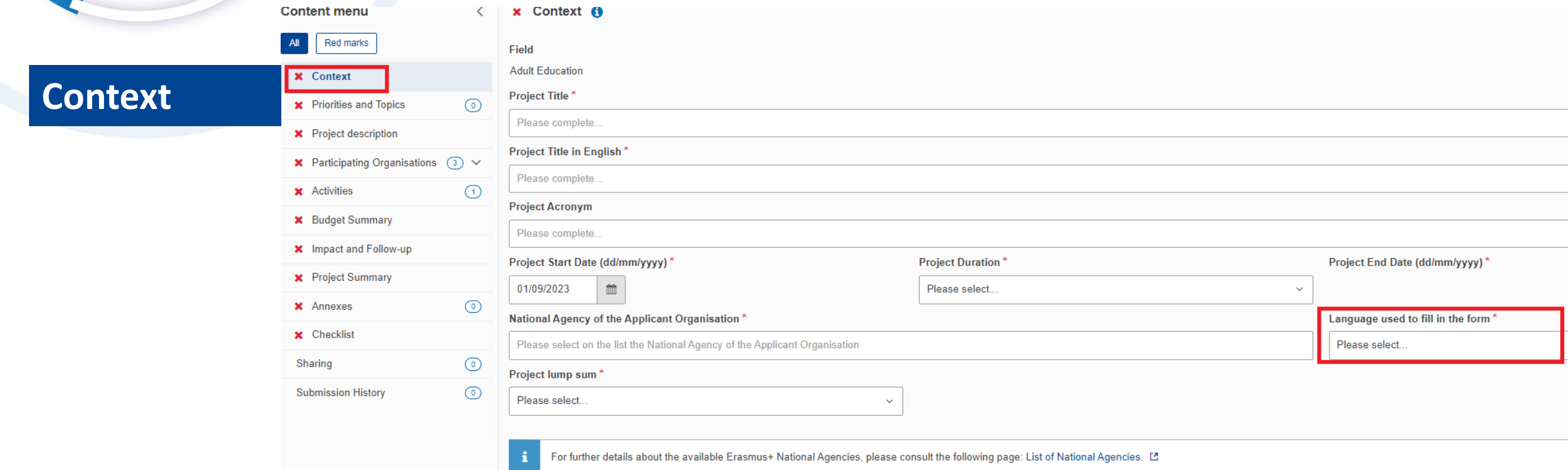

Se si sceglie una lingua diversa dall'inglese, nel *project summary* verrà chiesta la traduzione obbligatoria in **INGLESE.**

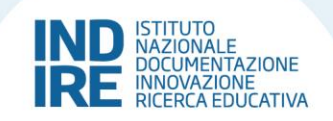

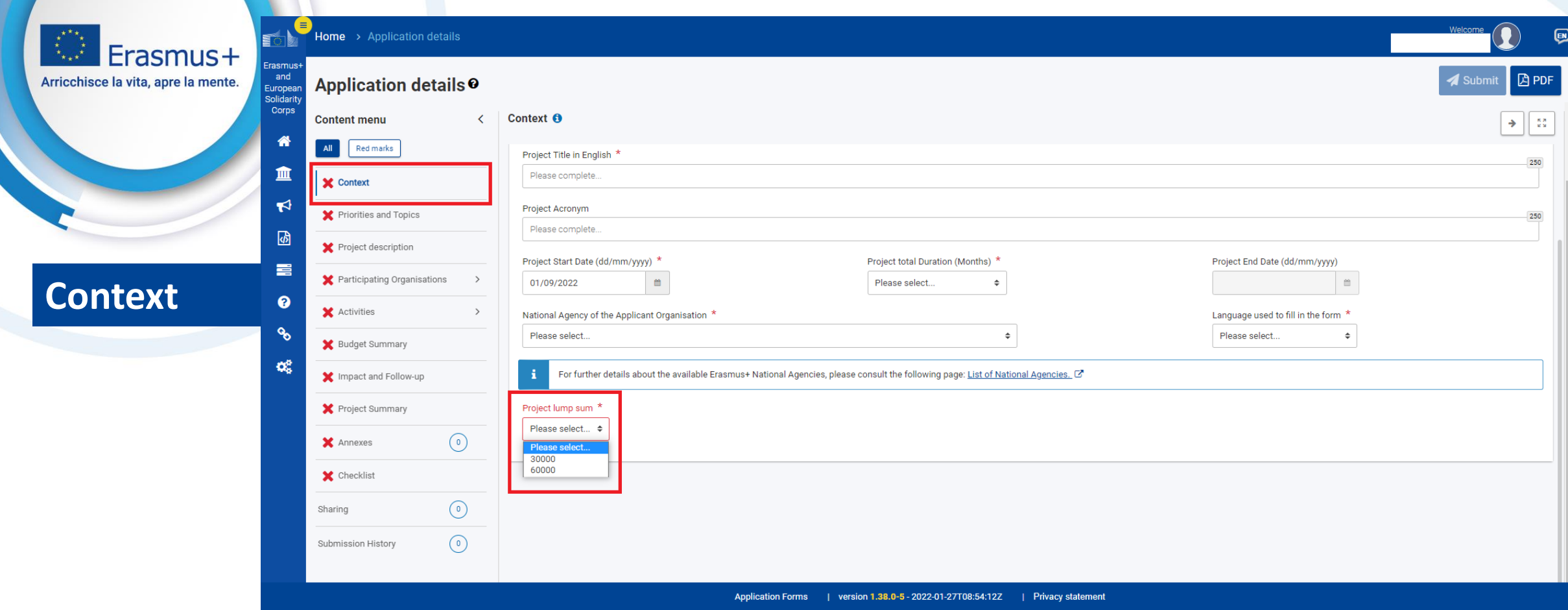

Nella sezione **Context -> Project Lump Sum** è necessario stabilire l'importo fisso da richiedere.

Le opzioni di budget per i partenariati su piccola scala KA210 sono: **30mila o 60mila euro** Non è possibile richiedere importi differenti. La scelta deve essere commisurata alle attività da intraprendere e ai risultati da raggiungere.

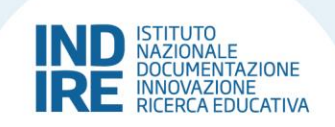

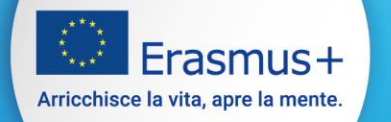

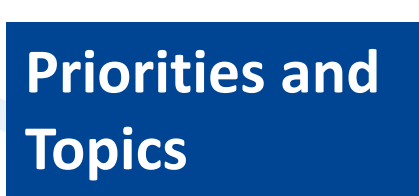

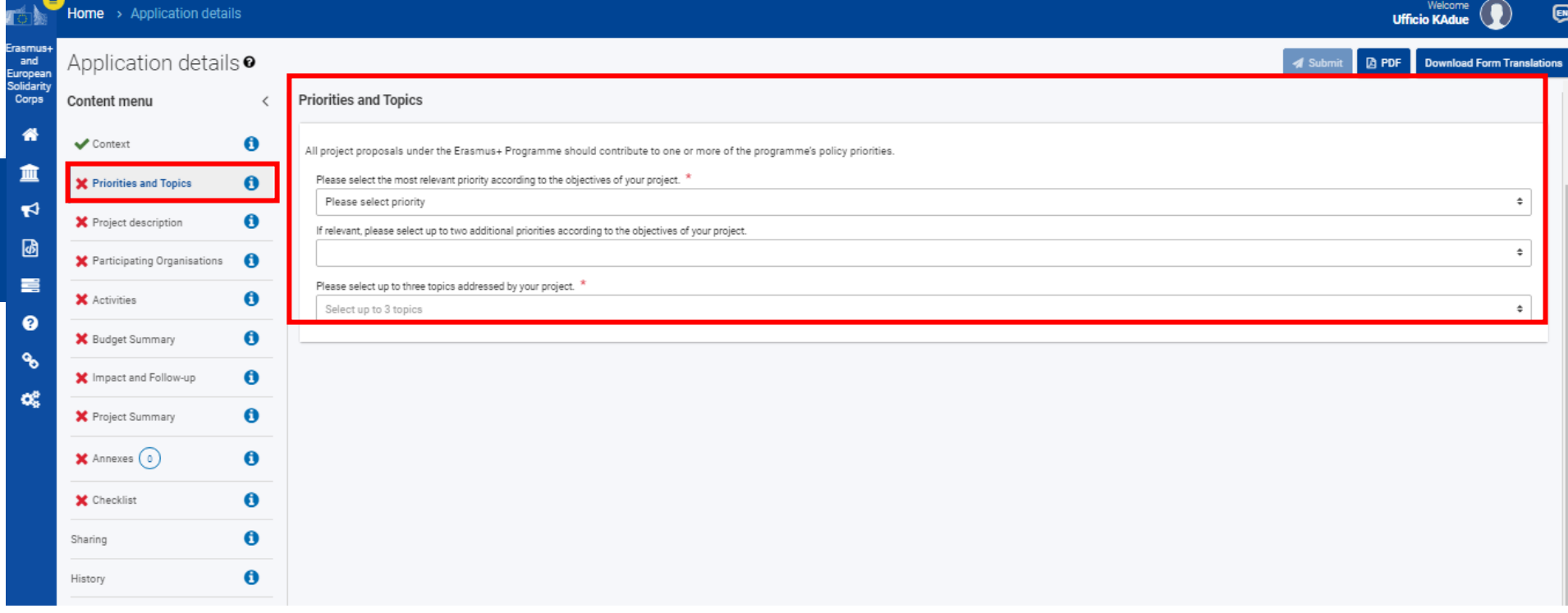

Nella sezione **Priorities and Topics** scegliere fino ad un massimo di **tre priorità** e **tre topics**.

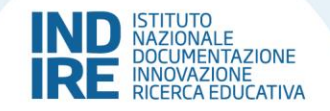

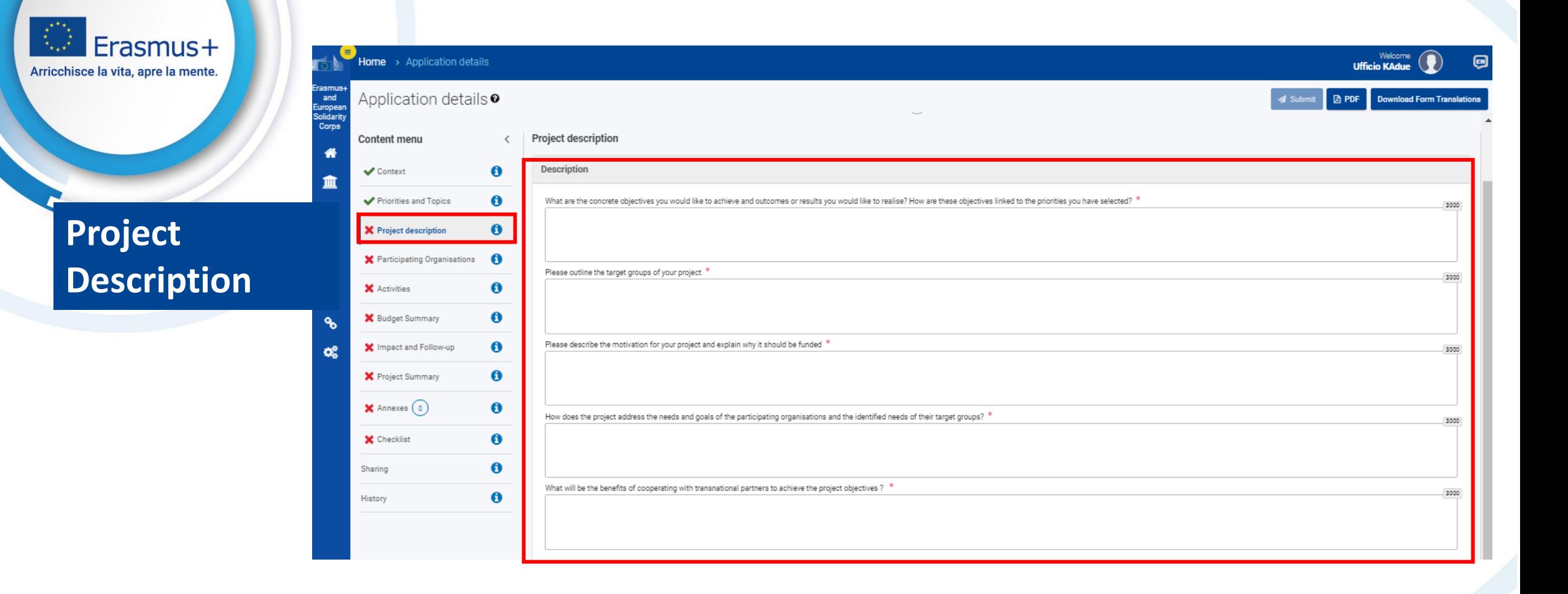

Nella sezione **Project description** rispondere alle domande relative a *priorità* **e** *topics* inseriti nella sezione precedente, all'analisi dei bisogni e al valore aggiunto europeo del progetto.

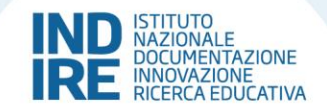

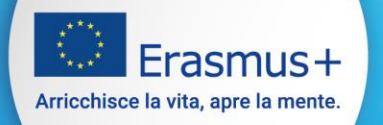

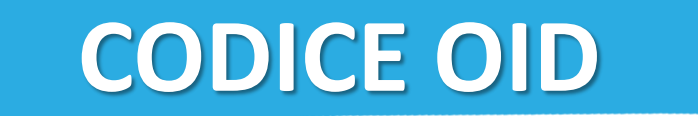

Ogni organizzazione deve possedere un codice identificativo (Organization ID)

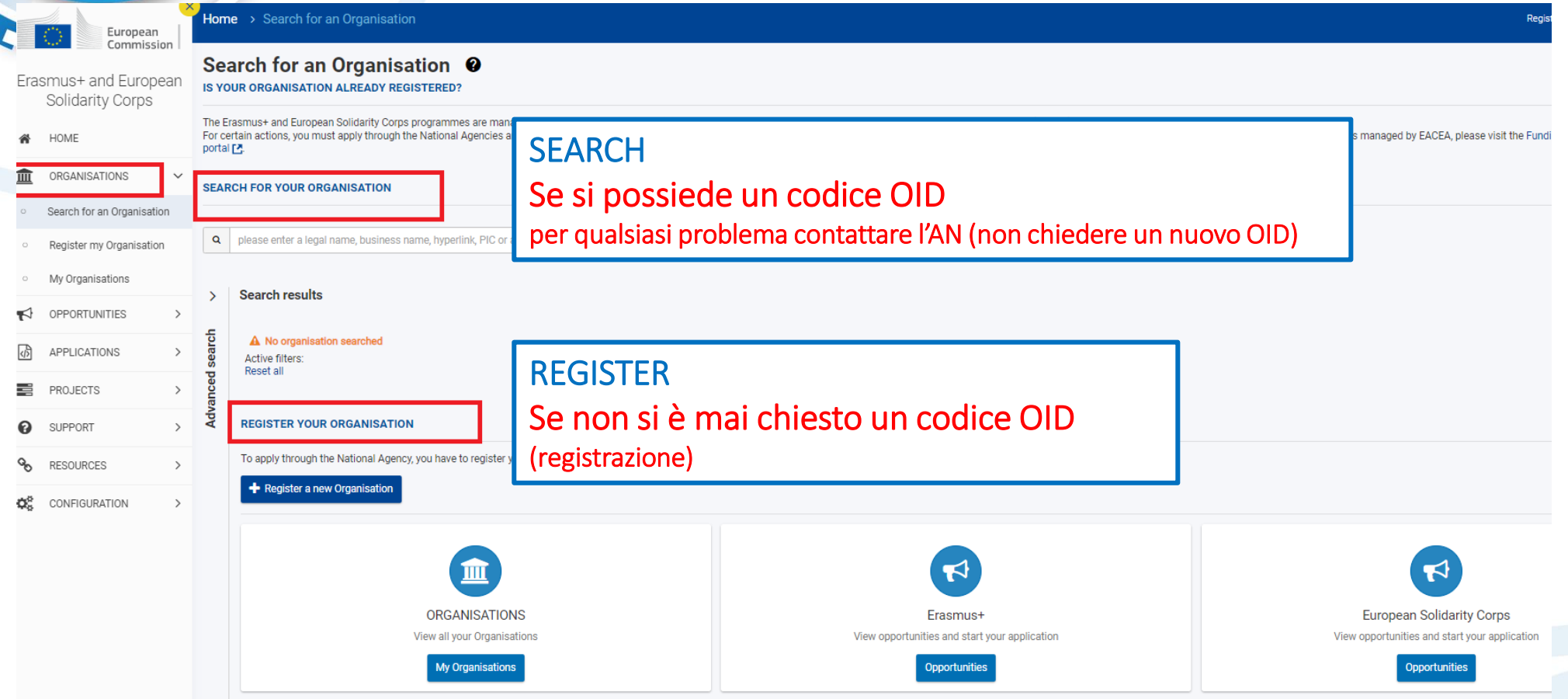

**<https://webgate.ec.europa.eu/erasmus-esc/index/organisations/search-for-an-organisation>**

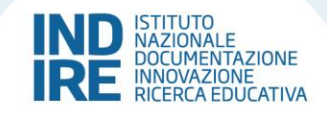

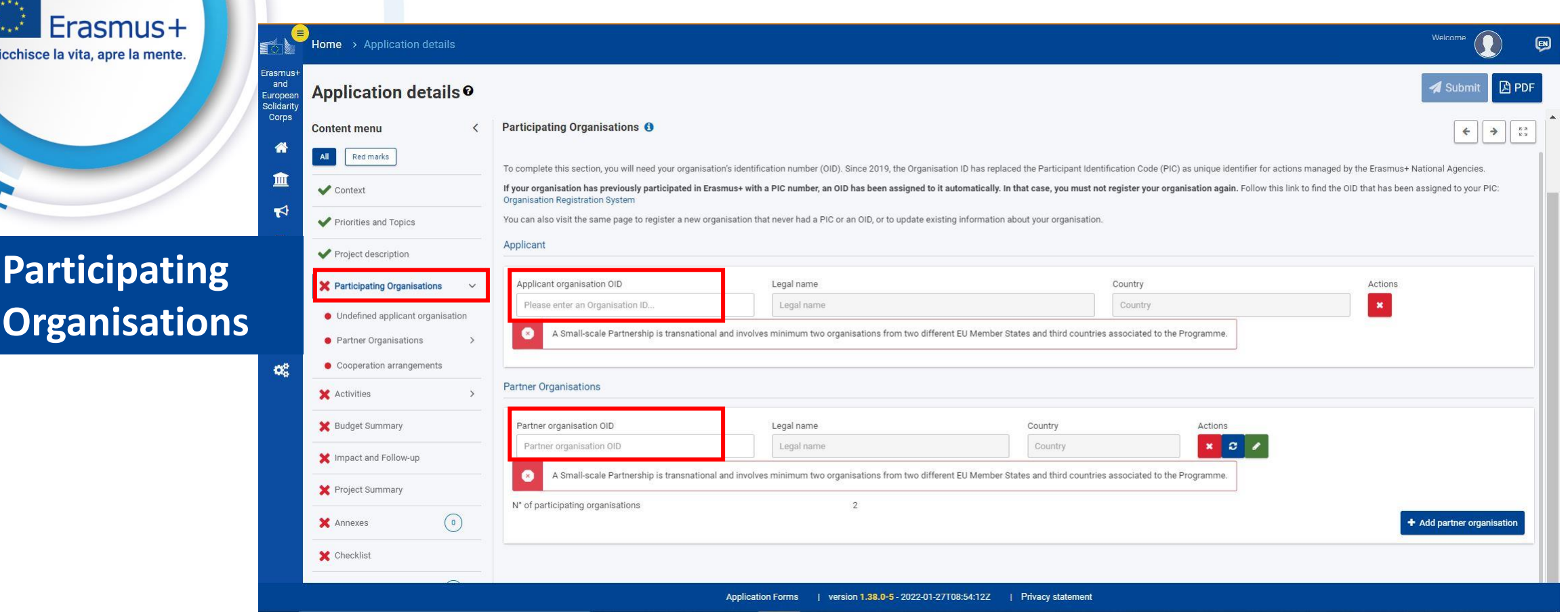

Nella sezione **Participating Organisations** inserire tutti i partner di progetto, partendo dal codice OID, obbligatorio per ricevere il finanziamento nell'ambito del programma ERASMUS+.

Cliccando su **add partner organisation** sarà possibile aggiungere le organizzazioni (minimo 2 partecipanti di Paesi diversi).

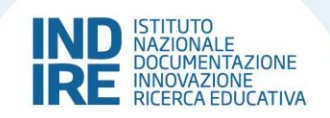

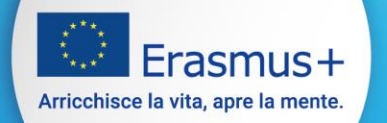

# **NOTA BENE**

Se tra i partners ci sono **istituti di istruzione superiore** (quali università, conservatori, ITS, ecc.) assicurarsi che tali organismi siano in possesso della carta ECHE:

**[Erasmus Charter for Higher Education \(ECHE\)](https://ec.europa.eu/programmes/erasmus-plus/resources/documents/applicants/higher-education-charter_en)**

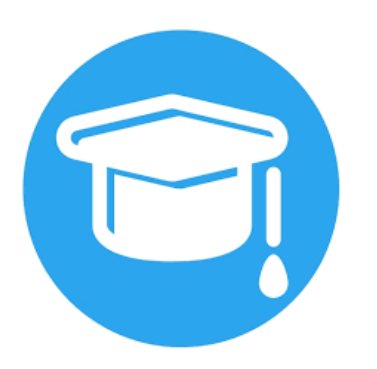

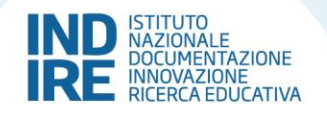

Erasmus+ Arricchisce la vita, apre la mente.

**Participating**

**Organisations**

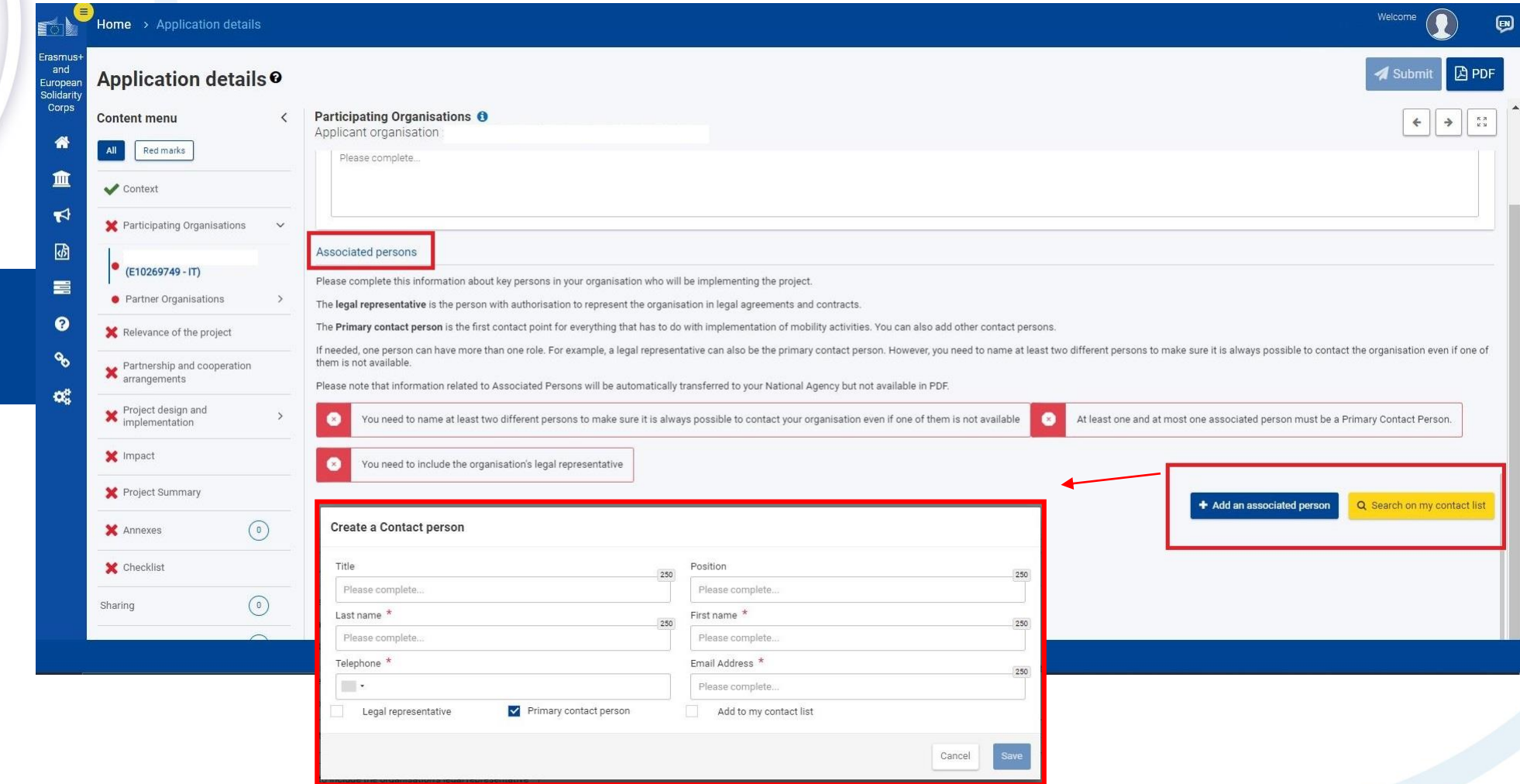

È necessario inserire sia **Rappresentante Legale** che la **Persona di Contatto**.

È possibile aggiungere i contatti nella lista spuntando la casella Add to my contact list.

![](_page_14_Picture_4.jpeg)

Erasmus+ Arricchisce la vita, apre la mente.

![](_page_15_Picture_1.jpeg)

Nella sezione **Partnership and cooperation arrangements** descrivere l'organizzazione e la cooperazione tra tutti i partner del progetto.

![](_page_15_Picture_3.jpeg)

![](_page_16_Picture_0.jpeg)

**Activities**

![](_page_16_Picture_1.jpeg)

Please include in the section below all planned activities and indicate the grant amount allocated to each one. Keep in mind that the total amount should be equal to the Project lump sum requested.

#### Estimated start date: - Estimated end date Activity duration (in days) : - Grant amount allocated to the activity (EUR) : €

![](_page_16_Picture_22.jpeg)

Descrivere nel dettaglio ogni attività di progetto (date, partner, sede, budget…).

![](_page_16_Picture_6.jpeg)

![](_page_17_Picture_0.jpeg)

Total Activity duration (in days) : 0 - Estimated cost of the activity (EUR) : 0 €

![](_page_17_Picture_2.jpeg)

![](_page_18_Picture_42.jpeg)

La sezione *Budget Summary* si compilerà **automaticamente** ad ogni inserimento di attività.

Le spunte diventeranno verdi se la somma del budget di tutte le attività inserite sarà uguale al **Lump sum** richiesto nella sezione **Context**.

Eventuali discrepanze tra il budget delle attività inserite e il budget richiesto verranno evidenziate in rosso.

![](_page_18_Picture_4.jpeg)

![](_page_19_Picture_20.jpeg)

Nella sezione **Impact and Follow-up** inserire informazioni inerenti:

indicatori qualitativi e quantitativi, sostenibilità del progetto e disseminazione.

![](_page_19_Picture_3.jpeg)

![](_page_20_Picture_0.jpeg)

**Project** 

**Summary**

![](_page_20_Picture_27.jpeg)

La sezione **Project Summary** racchiude, con un limite di 500 parole, l'**essenza del progetto**. Il testo di sintesi qui inserito può essere ripreso dalla Commissione, dall'Agenzia esecutiva o dalle Agenzie Nazionali nelle loro pubblicazioni.

![](_page_20_Picture_3.jpeg)

![](_page_21_Picture_0.jpeg)

**Project** 

**Summary**

![](_page_21_Picture_26.jpeg)

Nel caso in cui non sia stato scelto l'inglese come lingua di compilazione del modulo, nella sezione **Project Summary** è obbligatoria la traduzione.

![](_page_21_Picture_3.jpeg)

![](_page_22_Picture_32.jpeg)

Nella sezione **Annexes** scaricare, firmare e allegare:

- 1. la dichiarazione d'onore firmata dal rappresentante legale dell'organizzazione coordinatrice;
- 2. I mandati firmati dai rappresentanti legali delle organizzazioni partners e dal rappresentante dell'organizzazione coordinatrice.

![](_page_22_Picture_4.jpeg)

Frasmus+ Arricchisce la vita, apre la mente.

Nella sezione **Checklist** spuntare le tre caselle riepilogative per procedere con la submission.

**Checklist**

![](_page_23_Picture_2.jpeg)

- Undefined applicant organisation
- Partner Organisations  $(1)$   $\wedge$
- Undefined partner organisation • Cooperation arrangements
- $\odot$ **x** Activities **x** Budget Summary **\*** Impact and Follow-up **\*** Project Summary  $\odot$ **x** Annexes **x** Checklist Sharing  $\odot$ **Submission History**  $\odot$

#### $\times$  Checklist  $\theta$

 $\mathbf{I}$ 

 $\odot$ 

Before submitting your application form to the National Agency, please make sure that:

fulfills the eligibility criteria listed in the Programme Guide. E

Il relevant fields in the application form have been completed.

ou have chosen the correct National Agency of the country in which your organisation is established. Currently selected NA is:

#### **ECTION OF PERSONAL DATA**

Please read our privacy statement to understand how we process and protect your personal data [2]

![](_page_23_Picture_14.jpeg)

![](_page_24_Picture_0.jpeg)

Application details <sup>o</sup>

![](_page_24_Picture_30.jpeg)

Submit

Quando **tutte** le spunte diventano verdi sarà possibile procedere cliccando sul tasto **> Submit** per inviare la candidatura.

![](_page_24_Picture_5.jpeg)

**Example 2** PDF Download Form Translations

![](_page_25_Picture_37.jpeg)

Nella sezione **Sharing** è possibile condividere il modulo.

Cliccando su **Share with an associated person** sarà possibile scegliere tra le *associated person* del progetto con le quali condividere il modulo.

Cliccando su **Share with a new person** sarà possibile condividere il modulo con chiunque all'esterno.

![](_page_25_Picture_4.jpeg)

![](_page_26_Picture_17.jpeg)

Cliccando su **Share with a contact from my list** sarà possibile condividere il modulo con i propri contatti.

![](_page_26_Picture_2.jpeg)

Erasmus+ Arricchisce la vita, apre la mente.

condivisione:

- lettura/scrittura

- lettura/scrittura/submission

- lettura

Sharing  $\circledcirc$  **O Content menu**  $\left\langle \right\rangle$ Red marks **O** Persons Share application with  $\times$ **x** Context **Active Editable By**  $ID$ - La Enter the e-mail address of the person with whom you want to share this application form \*  $\odot$ **x** Priorities and Topics Please complete.. Please note that the ACTIVE checkbox she **X** Project description Select permissions\* Save Changes Share with a new **X** Participating Organisations  $\circled{3}$  A Please select.. Applicant - Cooperativa Sociale Or.. Please select. Read • Partner Organisations  $(2)$   $\wedge$ Read / Write **Sharing**Read / Write / Submit Associazione Martina (E1006. Associazione Culturale TESTI. Please note that the person will be informed about the new sharing rights only when you activate them by turning on the checkbox in your sharing table (first column) • Cooperation arrangements **x** Activities  $\bigcirc$ Cancel **X** Budget Summary Se si utilizza la funzione di **x** Impact and Follow-up **x** Project Summary sharing ci sono 3 livelli di  $\odot$ **X** Annexes **x** Checklist  $\odot$ **Sharing Submission History**  $\odot$ 

![](_page_28_Picture_19.jpeg)

![](_page_28_Picture_20.jpeg)

In ogni momento, prima della scadenza ufficiale, è possibile aprire nuovamente una candidatura già inoltrata cliccando su **Reopen.**

Erasmus+

![](_page_28_Picture_3.jpeg)

![](_page_29_Picture_0.jpeg)

#### Welcome ( Home > Application details  $\blacksquare$ Application details <sup>o</sup> Reopen **B** PDF Download Form Translation and ropear<br>Ilidarity Corps Content menu History  $\langle$ 番 History  $\blacktriangleright$  Context  $\bullet$ 血  $\bullet$ Priorities and Topics Version Submission time (Brussels time) Submission ID Submitted by Submission status  $\blacktriangledown$  $\bf{0}$ Project description 05/05/2021 15:49:06 KAdue Ufficio 1006396 Submitted 國  $\mathbf{a}$ Participating Organisations  $\overline{2}$ 05/05/2021 15:43:14 KAdue Ufficio 1006381 Submitted 言  $\mathbf 0$  $\blacktriangledown$  Activities  $\bullet$  $\bullet$ Budget Summary  $\mathcal{C}_{\mathbf{0}}$ mpact and Follow-up  $\bullet$ ×, Project Summary  $\mathbf \Theta$  $\blacktriangleright$  Annexes  $\bigcap$  $\mathbf 0$  $\mathbf 6$  $\blacktriangleright$  Checklist Sharing  $\mathbf \Theta$ **History**  $\bullet$ History

Nella sezione **History** è possibile verificare tutte le submission effettuate dall'applicant.

![](_page_29_Picture_3.jpeg)